МИНОБРНАУКИ РОССИИ Федеральное государственное бюджетное образовательное учреждение высшего профессионального образования «Юго-Западный государственный университет» (ЮЗГУ) Документ подписан простой электронной подписью Информация о владельце: ФИО: Емельянов Сергей Геннадьевич Должность: ректор Дата подписания: 25.09.2022 14:40:55 Уникальный программный ключ: 9ba7d3e34c012eba476ffd2d064cf2781953be730df2374d16f3c0ce536f0fc6

Кафедра начертательной геометрии и инженерной графики

УТВЕРЖДАЮ Первый проректор – проректор по учебной работе \_\_\_\_\_\_\_\_\_\_\_\_ Е.А.Кудряшов «\_\_\_\_\_» \_\_\_\_\_\_\_\_\_\_\_ 2011 г.

# AUTOCAD ИНТЕРФЕЙС ПРОГРАММЫ

Методические указания по выполнению лабораторной работы №1 для студентов всех специальностей

УДК 681.3

Составитель Е.Л. Альшакова

#### Рецензент

Кандидат технических наук, доцент кафедры начертательной геометрии и инженерной графики *А.С. Белозеров*

**AutoCAD. Интерфейс программы**: методические указания по выполнению лабораторной работы №1 / Юго-Зап. гос. ун-т; сост. Е.Л. Альшакова. Курск, 2011. 18 с.: ил. 7.

Разработаны в соответствии с рабочими программами дисциплин «Машинная графика», «Инженерная и компьютерная графика», «Компьютерная графика».

Излагаются методические рекомендации по организации работы в системе AutoCAD в целях ознакомления с основными приемами работы и графическими возможностями AutoCAD. Приводятся примеры заданий по машинной графике для выполнения графических работ.

Предназначены для студентов всех специальностей.

#### Текст печатается в авторской редакции

Подписано в печать . Формат 60х84 1/16. Усл.печ.л. 0,95. Уч.-изд.л. 1,13. Тираж 100 экз. Заказ . Бесплатно. Юго-Западный государственный университет. 305040, г. Курск, ул. 50 лет Октября, 94.

#### **ВВЕДЕНИЕ**

На занятиях по дисциплинам «Машинная графика», «Инженерная и компьютерная графика», «Компьютерная графика» изучается пакет AutoCAD фирмы Autodesk. Система AutoCAD применяется для автоматизации выполнения проектно-конструкторской документации в областях строительства, архитектуры, машиностроения.

Система AutoCAD позволяет выполнять конструкторскую документацию в соответствии с ГОСТами ЕСКД, как по качеству исполнения документов, так и по соблюдению требований стандартов, в том числе международных.

В лабораторном курсе изучаемых дисциплин выполняются следующие работы:

- 1. Рабочий чертеж модели детали, содержащий три основных вида модели детали, необходимые разрезы, размеры, оформленный в соответствии с требованиями стандартов ЕСКД.
- 2. Рабочий чертеж детали, содержащий элементы сопряжений, оформленный в соответствии с требованиями стандартов ЕСКД.
- 3. Трехмерные твердотельные модели деталей.
- 4. Чертежи деталей на основе трехмерных твердотельных моделей.

## **1. ЦЕЛЬ ЛАБОРАТОРНОЙ РАБОТЫ**

Целью лабораторной работы является: знакомство с операционной средой AutoCAD; демонстрация возможностей AutoCAD на основе различных файлов чертежей, выполненных в AutoCAD.

### **2. ИНТЕРФЕЙС ПРОГРАММЫ AUTOCAD**

Для запуска программы AutoCAD необходимо:

- на рабочем столе найти ярлык программы AutoCAD и дважды щелкнуть на нем левой кнопкой мыши;
- в меню Пуск выбрать команду Пуск  $\blacktriangleright$  Программы  $\blacktriangleright$ Autodesk  $\blacktriangleright$  AutoCAD 2009  $\blacktriangleright$  AutoCAD 2009.

Окно программы AutoCAD содержит следующие элементы:

−Строка меню;

- −Панели инструментов (Лента с вкладками панелей инструментов);
- −Область чертежа;
- −Окно командной строки;
- −Строка состояния (рис. 1).

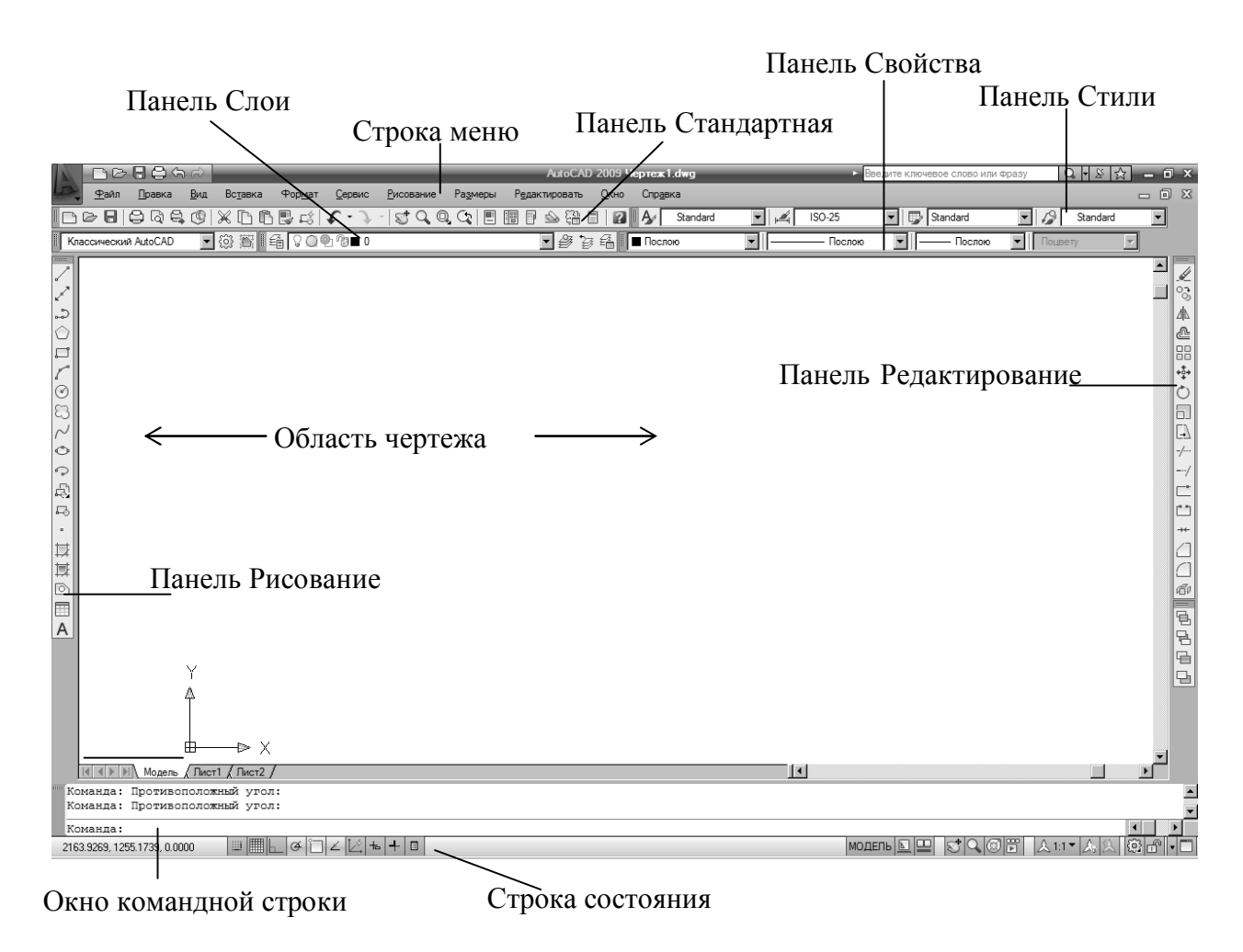

#### Рис.1. Окно AutoCAD. Классический AutoCAD

Внешний вид окна AutoCAD меняется в зависимости от выбранного рабочего пространства: *2D рисование и аннотации*, *3D моделирование*, *Классический AutoCAD*. Переключатель рабочих пространств находится в строке состояния. Рабочие пространства *2D рисование и аннотации*, *3D моделирование* содержат ленту с вкладками, на которых располагаются панели инструментов. *Классический AutoCAD* поддерживает интерфейс предыдущих версий AutoCAD и позволяет вызывать на экран требуемые панели инструментов.

#### **2.1. Раскрывающиеся меню**

Строка меню в верхней части окна AutoCAD (см. рис. 1) содержит раскрывающиеся меню для выбора команд. Команды в меню сгруппированы по функциональному признаку.

При выборе команды в меню (на панели инструментов) в строке состояния (на экране) выводится дополнительная информация, содержащая назначение и имя команды.

#### **2.2. Панели инструментов**

На панелях инструментов расположены командные кнопки (инструменты или команды) и раскрывающиеся панели, которые выводят список дополнительных инструментов. Раскрывающиеся панели отмечены маленькой стрелкой в правом нижнем углу. При помещении курсора мыши на значок инструмента, выводится имя этого инструмента, отражающее выполняемое действие.

Если панель инструментов отсутствует на экране, ее можно вызвать, щелкнув правой кнопкой мыши на любом инструменте панели, или выбрав в меню Вид  $\blacktriangleright$  Панели (View  $\blacktriangleright$  Toolbars).

#### **Задание 1.**

В рабочем пространстве *Классический AutoCAD* вывести на экран следующие панели инструментов: Стандартная (Standard), Свойства (Properties), Рисование (Draw), Редактирование (Modify), Слои (Layers), Стили (Styles), щелкнув правой кнопкой мыши на любом инструменте или выбрав команду Вид > Панели инструментов (View > Toolbars), и разместить их в окне AutoCAD. Другие панели инструментов необходимо убрать с экрана.

#### **2.3. Окно командной строки**

В нижней части экрана над строкой состояния находится окно командной строки (см. рис. 1). В нем отображаются подсказки (запросы) для ввода команд и данных. Нижняя строка этого окна показывает текущее сообщение, а верхние – предыдущие команды и действия пользователя или те строки текущей команды, которые не поместились на одну строку. На рис. 1 показано сообщение Команда: (Command:), т.е. AutoCAD ожидает ввод команды.

При недостаточном опыте работы с AutoCAD пользователям необходимо внимательно следить за сообщениями, выводимыми в окне командной строки, поскольку именно так поддерживается связь пользователя с AutoCAD. Просмотр предыдущих сообщений осуществляется полосой прокрутки справа. Кроме того, чтобы просмотреть сообщения, можно увеличить окно командной строки или вывести его на экран, нажав клавишу F2.

#### **2.4. Область чертежа**

Область чертежа занимает основную часть экрана (см. рис. 1). Все, что пользователь чертит, появляется здесь. По области чертежа перемещается курсор мыши.

В левом нижнем углу области чертежа расположен значок системы координат в виде двух стрелок, показывающий направление осей координат Х и Y на чертеже (см. рис. 1). Значок системы координат особенно полезен при работе со сложными двумерными чертежами и трехмерными моделями.

#### **2.5. Строка состояния**

В нижней части окна AutoCAD выводится строка состояния, которая содержит информацию о чертеже (см. рис. 1). В строке состояния выводятся текущие координаты курсора, кнопки режимов чертежа, переключения рабочих пространств и др., а при перемещении курсора на значок инструмента или пункт меню – назначение и имя команды.

### **3. РАБОТА С СУЩЕСТВУЮЩИМ ФАЙЛОМ ЧЕРТЕЖА**

#### **3.1. Открытие существующего файла**

Для того чтобы открыть файл, выполните следующую последовательность действий:

• Щелкните мышью на инструменте Открыть (Open) панели Стандартная (Standard) или выберите команду  $\Phi$ айл  $\blacktriangleright$  Открыть (File  $\blacktriangleright$  Open).

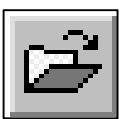

Если текущий рисунок не был сохранен, появится запрос на сохранение изменений. После сохранения рисунка или, если вы отказались от его сохранения, появится диалоговое окно Выбор файла (Select File).

• Выберите требуемый файл (при этом в правой части окна появляется изображение из этого файла) и щелкните на кнопке Открыть (Open).

При поиске требуемого файла можно использовать раскрывающийся список вверху диалогового окна выбора файла для выбора папки, а также список папок и файлов, отображаемый в центре диалогового окна.

### **Задание 2.**

Для выполнения следующих заданий откройте файл ГР03.dwg, находящийся в папке \AutoCAD 2009\Примеры работ.

## **3.2. Управление видом рисунка**

## **Изменение размеров изображения**

Для изменения размеров изображения используется команда Показать (Zoom), поддерживающая различные способы управления видом рисунка. Варианты команды Показать (Zoom) расположены в раскрывающейся панели Пока-

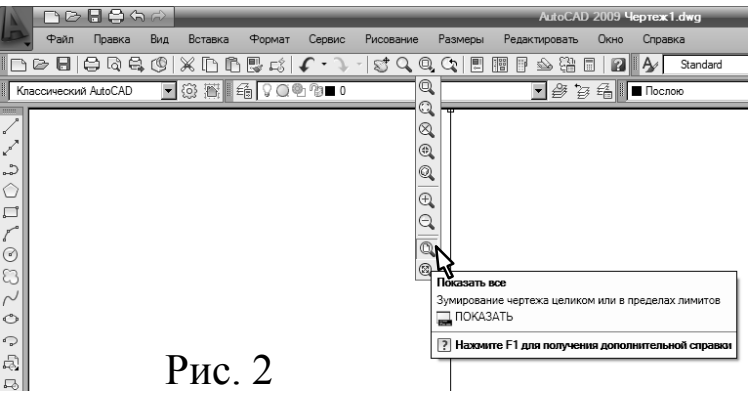

зать Рамкой (Zoom Window) панели Стандартная (Standard) (рис. 2) и в раскрывающемся меню Вид  $\triangleright$  Зумирование (View  $\triangleright$  Zoom).

## **Задание 3.**

- Получите на экране полный вид всей области чертежа, выбрав инструмент Показать Все (Zoom All) в раскрывающейся панели Показать Рамкой (Zoom Window) следующим образом:
	- Œ
	- 1. Переместите курсор на кнопку Показать Рамкой (Zoom Window) панели Стандартная (Standard). Нажмите и удерживайте левую кнопку мыши. При этом выводится раскрывающаяся панель (см. рис. 2). Кнопку не отпускайте.
	- 2. Удерживая кнопку мыши нажатой, перемещайте курсор по раскрываю щейся панели до кнопки Показать Все (Zoom All) и отпустите кнопку мыши. Раскрывающаяся панель исчезает, кнопка Показать Все (Zoom All) появляется на панели. На экране выводится вся область чертежа.

Кроме того, можно выбрать Вид  $\blacktriangleright$  Зумирование  $\blacktriangleright$  Все (View  $\blacktriangleright$  $Zoom$   $\blacktriangleright$  All).

- Увеличьте отдельную область чертежа:
	- 1. Выберите в раскрывающейся панели Показать (Zoom) кнопку Показать Рамкой (Zoom Window) или в меню Вид  $\rightarrow$  Зумирование  $\rightarrow$  Рамка (View  $\rightarrow$  Zoom  $\rightarrow$  Window).

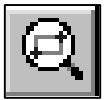

- 2. Щелкните в точке изображения, которая будет одним из углов увеличиваемой области, и переместите курсор по диагонали, растягивая рамку.
- 3. Нажмите кнопку мыши. Область, заключенная в рамку, увеличится, заполнив весь экран.

• Получите на экране предыдущий вид, щелкните на кнопке Показать Предыдущий (Zoom Previous) панели Стандартная (Standard). На экране вновь появится предыдущий вид, в данном случае – весь чертеж целиком.

То же самое можно получить, выбрав Вид > Зумирование > Предыдущий (View  $\blacktriangleright$  Zoom  $\blacktriangleright$  Previous).

- Для быстрого увеличения или уменьшения изображения используется кнопка Зумирование в реальном времени (Zoom Realtime) панели Стандартная (Standard).
	- 1. Щелкните на кнопке Зумирование в реальном времени (Zoom Realtime). Вместо изображения курсора появится значок увеличительного стекла (рис. 3).
	- Рис. 3 2. Поместите курсор Зумирование (Zoom Realtime) в центр экрана, щелкните кнопкой мышью и, удерживая ее, переместите курсор вверх для увеличения масштаба или вниз — для уменьшения. Когда изображение примет требуемый масштаб, отпустите кнопку мыши.
	- 3. Для выхода из режима выберите любую команду, нажмите клавишу ESC или щелкните правой кнопкой мыши.
	- 4. При щелчке правой кнопкой открывается контекстное меню. В нем можно выбрать другие способы вывода изображения.
- Команда Показать Границы (Zoom Extents) масштабирует до размеров экрана все нарисованные на чертеже объекты.
- Команда Показать Объект (Zoom Object) масштабирует до размеров экрана выбранные объекты (после выбора объектов необходимо нажать клавишу ENTER или правую кнопку мыши).

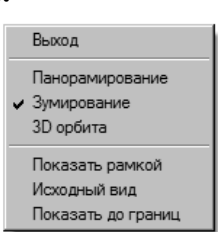

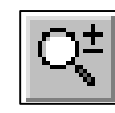

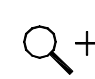

#### **Панорамирование изображения**

В случае, когда чертеж, не помещается на экране целиком, для просмотра участков изображения, скрытых за границами области экрана, используется команда Панорамирование (Pan). Эта команда изменяет вид чертежа аналогично команде Показать (Zoom), но при этом не влияет на его масштаб: сохраняя установленное увеличение, Панорамирование (Pan) перемещает экран по чертежу.

#### **Задание 4.**

Для панорамирования, т.е. сдвига изображения на экране:

- 1. Щелкните мышью на кнопке Панорамирование в реальном времени (Pan Realtime) панели Стандартная (Standard). На экране появится курсор мыши в виде руки (рис. 4).
- 2. Поместите курсор в центр экрана и, нажав левую кнопку, перемещайте его. Изображение на экране будет следовать за курсором. Получив требуемую часть изображения, отпустите кнопку мыши. Рис. 4
- 3. Для выхода из режима выберите любую команду, нажмите клавишу ESC или щелкните правой кнопкой мыши.

Для панорамирования изображения на экране можно пользоваться полосами прокрутки, как и в других приложения Windows.

При выполнении чертежа удобно пользоваться колесиком мыши: перемещение мыши при нажатом колесике панорамирует изображение с сохранение масштаба, при вращении колесика изображение увеличивается (вращение вперед) или уменьшается (вращение назад) в реальном времени.

#### **3.3. Сохранение файла**

В процессе работы необходимо периодически сохранять свой файл. Можно записывать его под исходным именем посредством команды Файл > Сохранить (File > Save) или под другим именем с помощью команды Файл > Сохранить как (File > Save As), создав таким образом новый файл.

Вводить расширение .dwg необязательно: при сохранении файла AutoCAD добавляет его автоматически.

AutoCAD автоматически сохраняет работу через каждые 10 минут в файле с именем Auto.ac\$.

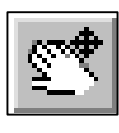

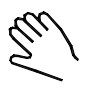

#### **3.4. Редактирование изображения**

#### **Выбор объектов**

При редактировании объектов чертежа необходимо выбрать объекты, над которыми будет производиться действие. Выбранные объекты изображаются на экране пунктирными линиями. AutoCAD предлагает два подхода к редактированию: запустить команду и затем выбрать объекты для редактирования и нажать ENTER (правую кнопку мыши) или выбрать объекты, а затем запустить команду.

Не все команды AutoCAD допускают использование предварительного выбора объектов. К таким командам относятся: РАЗОРВИ (BREAK), СОПРЯГИ (FILLET), ФАСКА (CHAMFER).

#### **Указание объекта прицелом курсора**

Для указания объекта прицел нужно навести так, чтобы выбираемый объект пересекал прицел, а для широких полилиний прицел должен лежать на границе, а не внутри полилинии.

#### **Выбор с помощью рамки**

Растянуть рамку с помощью левой кнопки мыши. При этом если диагональ рамки определяется слева направо, то выбираются объекты, полностью попавшие в поле рамки. Если диагональ рамки определяется справа налево, то выбираются объекты не только полностью попавшие в рамку, но и пересеченные ею.

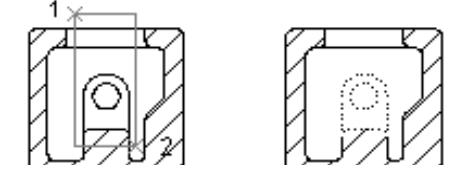

Объекты выбраны с помощью рамки

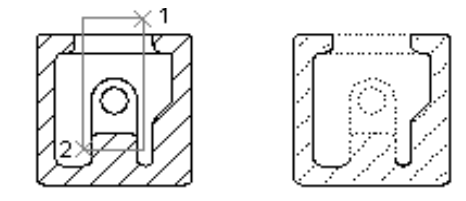

Объекты выбраны с помощью секущей рамки

Рис. 5

Для отмены выбора объекта необходимо нажать клавишу SHIFT и одновременно щелкнуть на выделенном объекте или растянуть рамку. Для отмены выбора всех объектов нажать клавишу ESC.

#### **Базовая точка**

Многие команды редактирования выдают запрос *Базовая точка или [Перемещение] (Specify base point or displacement)*.

Базовую точку можно указать, щелкнув мышью или введя ее координаты с клавиатуры. Редактируемые объекты привязываются к выбранной базовой точке (остаются на фиксированном расстоянии от курсора). От базовой точки отмеряется расстояние и указывается направление перемещения. При перемещении объектов базовая точка совмещается с точкой, указанной для перемещения.

#### **Задание 5.**

Для изучения последовательности операций по редактированию чертежа измените чертеж детали из файла ГР03.dwg:

- 1. Сохраните файл ГР03.dwg под именем Чертеж1.
- 2. Удалите изометрическое изображение детали и знаки направления осей и штриховки. Выберите требуемые объекты с помощью рамки и, если потребуется, прицела курсора. Нажмите клавишу DELETE на клавиатуре.
- 3. Перенесите три основных вида модели детали горизонтально вправо на 40 мм. Выберите объекты с помощью рамки. Щелкните на инструменте Переместить (Move) панели Редактирование (Modify). Щелкните в любом месте экрана для задания базовой точки, задайте направление перемещения с помощью курсора мыши. Наберите 40 на клавиатуре и нажмите ENTER.

#### **3.5. Построение изображений**

Для построения чертежа используются команды рисования, служащие для создания различных графических примитивов: отрезков, окружностей, полилиний, дуг, многоугольников, текста. Любое изображение строится путем создания графических примитивов, которые располагаются друг относительно друга требуемым образом и редактируются с помощью команд AutoCAD.

Последовательность действий по вычерчиванию графических примитивов: щелкнуть на инструменте для запуска команды, ввести данные в соответствии с запросом Командной строки. Дополнительные возможности – опции или варианты выполнения команды перечислены в командной строке в квадратных скобках. Опции доступны во время выполнения команды по нажатию правой кнопки мыши.

#### **Задание 6.**

Постройте (файл Чертеж1.dwg) окружность радиусом 50 мм.

- 1. Щелкните на инструменте Круг (Circle) панели Рисование (Draw).
- 2. Прочитайте запрос в Командной строке. Щелкните левой кнопкой мыши на экране там, где нужно расположить центр окружности.
- 3. Прочитайте запрос в Командной строке. Щелкните левой кнопкой мыши для задания радиуса окружности (или введите значение радиуса окружности с клавиатуры и нажмите ENTER).
- 4. Для задания диаметра окружности или выбора других вариантов построения окружности, после выполнения п. 2, указания центра окружности, нажмите правую кнопку мыши и выберите требуемый пункт контекстного меню. Далее действуйте, отвечая на запросы Командной строки.

Для точного позиционирования объектов (примитивов) используются режимы AutoCAD. Типы и толщина линий задаются с помощью технологии слоев. Объекты строятся с помощь левой кнопки мыши, правой кнопкой вызывается контекстное меню для задания опций и выхода из команды.

#### **3.6. Выход из AutoCAD**

Завершив работу с одним чертежом, можно открыть другой, свернуть окно AutoCAD или выйти из него. Чтобы закрыть файл и выйти из AutoCAD, используется команда Выход (Exit) меню Файл (File) или кнопка со значком « $\mathsf{x}_\lambda$ » в заголовке окна AutoCAD.

1. Выберите Файл > Выход (File > Exit). Если текущий чертеж не был сохранен, выводится диалоговое окно с запросом на сохранение изменений (рис. 6).

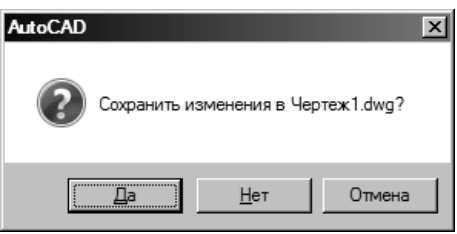

2. Щелкните на одной из кнопок.

Рис. 6

Сообщение, показанное на рис. 6, выводится при попытке выхода из чертежа, в который были внесены изменения.

## **4. ГРАФИЧЕСКИЕ ВОЗМОЖНОСТИ AUTOCAD**

Для того чтобы познакомится с графическими возможностями AutoCAD, откройте файлы, выполненные в редакторе AutoCAD. Просмотрите примеры графических работ, выполняемых в семестре.

Откройте файл ГР07.dwg, содержащий трехмерную модель детали.

- 1. Для работы с трехмерной моделью откройте панели Вид (View), Визуальные стили (Visual Style) и Тонирование (Render) щелчком правой кнопки мыши на любом инструменте.
- 2. Если вид модели не изометрический, а ортогональный, то для просмотра трехмерной модели щелкните на инструменте ЮЗ изометрия (SW Isometric) панели Вид (View) или выберите в меню Вид > 3М виды > ЮЗ изометрия (View  $\triangleright$  3D Views  $\triangleright$  SW Isometric).
- 3. Получите различные варианты тонирования на экране с помощью команд панели Визуальные стили (Visual Style).
- 4. Получите ортогональные виды: спереди, сверху и слева, пользуясь соответствующими инструментами панели Вид (View).

Откройте файл Facade3D.dwg, содержащий трехмерное изображение здания. Визуализируйте изображение с помощью инструмента Тонирование (Render) соответствующей панели. Рассмотрите параметры команды, задаваемые в диалоговом окне Тонирование (Render), вызываемом данной командой.

## **5. ВЫВОД НА ПЕЧАТЬ**

Вывод чертежа на принтер или плоттер осуществляется с помощью команды Печать (Plot) панели Стандартная (Standard) или меню Файл  $\blacktriangleright$  Печать (File  $\blacktriangleright$  Plot).

Выводится диалоговое окно Печать (Plot) (рис. 7).

## **Параметры печати Выбор устройства вывода**

Раскрывающийся список в группе *Принтер/Плоттер* (*Printer/Plotter*) (см. рис. 7) позволяет выбрать нужное устройство, если в системе используется несколько устройств вывода. При выборе устройства надо указать в списке его имя. Для печати в файл формата PDF в этом списке выбирается соответствующая строка.

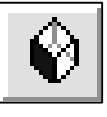

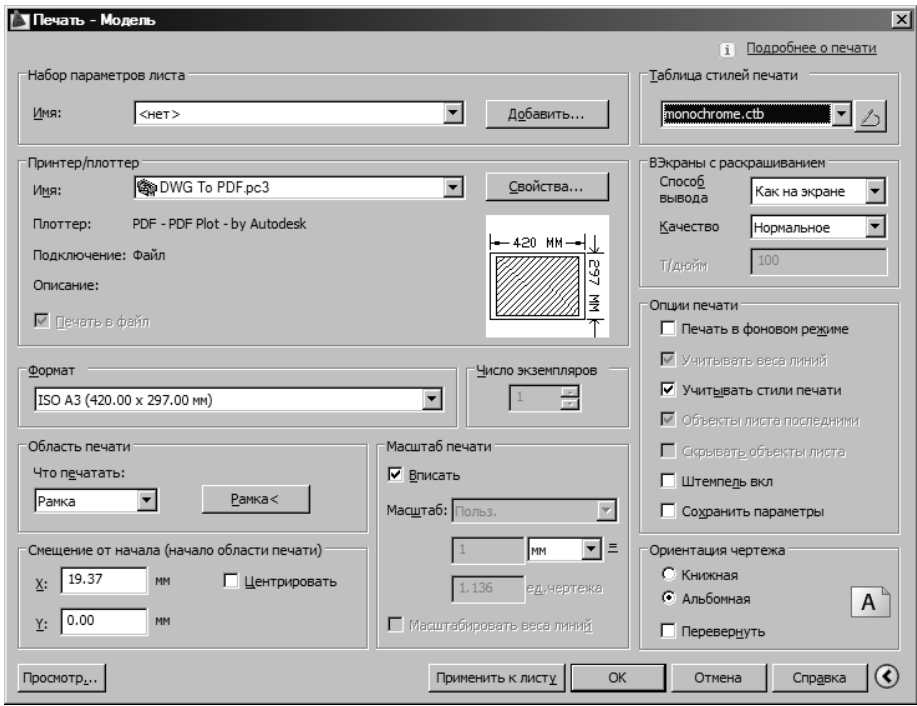

Рис. 7. Диалоговое окно с настройками печати

#### **Установка устройства вывода**

Для того чтобы установить дополнительное устройство вывода, необходимо выбрать Сервис Мастера Установки плоттеров (Tools Wizards Add Plotter) и следовать инструкциям построителя.

Чертежи AutoCAD можно выводить в файлы форматов PDF, JPEG, TIFF, TGA, BMP или PCX для последующего включения их в документы в виде растровых изображений.

#### **Печать в файл (Plot To File)**

Данный параметр включается, если необходимо направить вывод в файл на диске. По умолчанию для файла распечатки используется имя текущего файла рисунка и расширение .plt.

### **Подавление скрытых линий**

В группе *ВЭкраны с раскрашиванием* (*Shaded viewport options*) находится раскрывающийся список *Способ вывода* (*Shade plot*), позволяющий управлять выводом на печать трехмерных изображений. Список содержит следующие возможности.

*Как на экране* (*As displayed*) печатает изображение так, как оно отображается на экране, с различным уровнем качества.

*Каркас* (*Wireframe*) изображение без удаления скрытых линий.

*Подавление скрытых линий* (*Hidden*) AutoCAD удаляет скрытые лини при построении изображения.

*Тонированные* (*Rendered*) выводит на печать тонированное изображение, используя цвет объектов.

#### **Печатаемая область**

Раскрывающийся список группы *Область* п*ечати* (*Plot area*) позволяет задать часть чертежа, которую нужно вывести на принтер.

*Экран* (*Display*). Этот параметр выбирается по умолчанию. Распечатывается информация, представленная на экране.

*Лимиты* (*Limits*). Границы выводимой на печать информации определяются исходя из границ чертежа.

*Вид* (*View*). Для определения выводимой на печать информации параметр *Вид* (*View*) использует ранее сохраненный вид чертежа. Для использования данного параметра сначала необходимо создать вид, затем выбрать *Вид* (*View*) и выбрать нужный вид в появившемся в окне списке.

*Рамка* (*Window*). Для указания выводимой на принтер области данный параметр позволяет использовать рамку. Все, что находится за пределами рамки, на бумаге вычерчиваться не будет.

Для использования данного параметра нужно выбрать *Рамка*  (*Window*), а затем щелкнуть на кнопке *Рамка<* (*Window<*) для того, чтобы задать рамку на экране.

#### **Управление масштабом чертежа**

Группа *Масштаб печати* (*Plot scale*) позволяет определить масштаб чертежа или вписать чертеж в заданный формат бумаги (см. рис. 7).

Список *Масштаб* (*Scale*) позволяет выбрать стандартный масштаб, например 1:1. Для установки масштаба предусмотрены два поля – *mm* и е*д.чертежа* (*Units*). Масштаб допускается любой, но он должен быть корректным. Если масштаб слишком велик, AutoCAD считает, что рисунок не помещается на листе, но распечатывает его. В этом случае можно получить пустую распечатку.

Флажок *Вписать* (*Scale to Fit*) позволяет исключить задание масштаба и установить его автоматически в соответствии с размером листа.

#### **Задание начальной точки**

Поля *X*: *Y*: группы *Смещение от начала* (*Plot offset*) служат для выбора позиции чертежа на бумаге. Изображение может быть размещено по центру листа при установленном флажке *Центрировать* (*Centerthe plot*).

#### **Ориентация изображения**

С помощью переключателя группы *Ориентация чертежа* (*Drawing orientation*) можно задать горизонтальную *Альбомная* (*Landscape*) или вертикальную *Книжная* (*Portrait*) ориентацию изображения. Можно перевернуть изображение *Перевернуть* (*Plot upside-down*).

#### **Настройка параметров линий на чертеже**

В группе *Таблица стилей печати* (*Plot style table*) диалогового окна (см. рис. 7) имеется возможность выбрать таблицу стилей печати *acad.ctb*, создать новую *None*, распечатать цветное изображение черно-белым – *monochrome.ctb* или в оттенках серого – *Grayscale.ctb*. Кнопка справа позволяет редактировать таблицу стилей печати. В этой таблице для цвета на экране ставится в соответствие цвет, вес линии, тип линии и д.р. на распечатке.

## **Предварительный просмотр вывода на печать**

Установив все необходимые для вывода на печать параметры, можно щелкнуть мышью на кнопке *Просмотр* (*Preview*) (см. рис. 7). AutoCAD покажет, как будет выглядеть чертеж при заданных параметрах. Кроме того, в режиме предварительного просмотра выводятся предупреждающие сообщения, появляющиеся во время обычного процесса вывода на принтер.

Находясь в окне предварительного просмотра, можно приближать и панорамировать рисунок.

Окно Печать (Plot) показывает размеры листа бумаги, положение чертежа на бумаге.

**Предварительный просмотр** распечатки чертежа осуществля-

ется с помощью инструмента Предварительный просмотр (Preview) панели Стандартная (Standard) или команды Файл Предварительный просмотр (File  $\blacktriangleright$  Plot Preview).

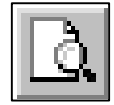

Изображение предварительного просмотра зависит от параметров устройства вывода и установок диалогового окна Печать (Plot) (см. рис. 7). В режиме предварительного просмотра можно использовать средства *Зумирование/Панорамирование в реальном времени* (*Zoom/Pan Realtime*).

## **6. ВЫПОЛНЕНИЕ ЛАБОРАТОРНОЙ РАБОТЫ**

- 1. Выполнить все упражнения.
- 2. Ознакомиться с примерами графических работ, выполняемых в семестре.
- 3. Вывести на печать чертеж из файла Чертеж1.dwg, содержащий три основных вида модели детали, разрезы, размеры, рамку, основную и дополнительную надписи чертежа. Перед выводом на печать лишние построения необходимо удалить. При выборе устройства вывода установите *pdf файл*, чтобы вывести изображение в файл. Обратить внимание на папку размещения файла распечатываемого чертежа. Полученный файл легко просмотреть и распечатать на принтере, без установки программы AutoCAD на компьютере.

## **7. ВОПРОСЫ К ЗАЩИТЕ ЛАБОРАТОРНОЙ РАБОТЫ**

- 1. Каким образом вызывается на экран панель инструментов?
- 2. Как можно просмотреть информацию в окне командной строки?
- 3. Изменение размеров изображения. Каким образом можно получить на экране полный вид всей области чертежа, увеличить отдельную область чертежа, получить на экране предыдущий вид, быстро увеличить или уменьшить изображение (в реальном времени)?
- 4. Панорамирование изображения. Каким образом можно сместить вид чертежа, сохраняя установленное увеличение?
- 5. Редактирование изображения. Последовательность действий. Базовая точка.
- 6. Построение изображения. Графические примитивы.
- 7. Формат команды AutoCAD.
- 8. Использование контекстного меню во время работы команды AutoCAD.
- 9. Просмотр трехмерного изображения. Виды. Варианты тонирования.
- 10. Вывод чертежа на печать. Предварительный просмотр печати.
- 11. Выбор устройства вывода. Установка устройства вывода.
- 12. Определение распечатываемой информации. Выбор ориентации чертежа и размера листа бумаги при выводе на печать.
- 13. Задание масштаба распечатываемого чертежа.
- 14. Задание начальной точки при выводе на печать.

## **СОДЕРЖАНИЕ**

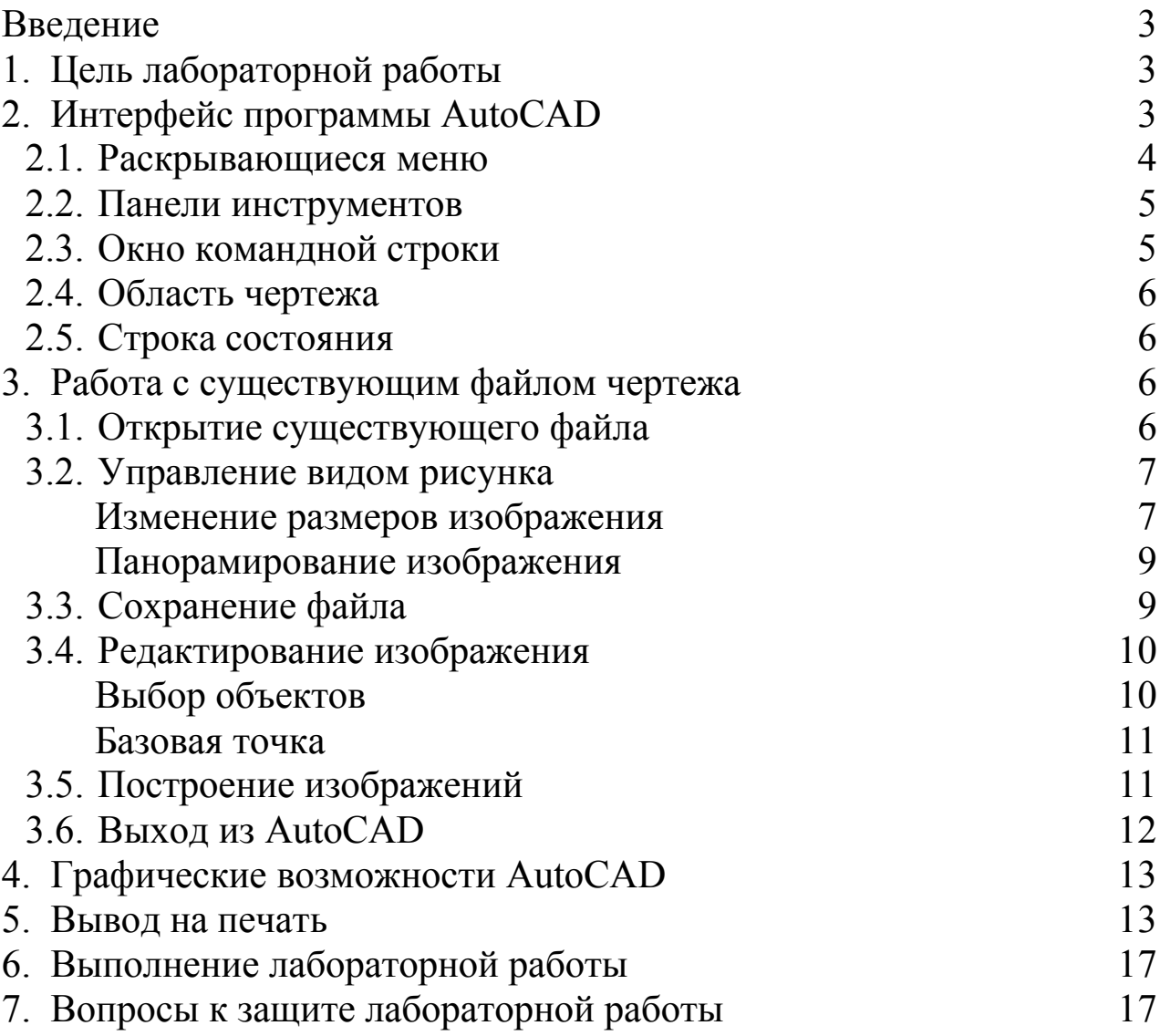